# **L'ESPACE ELECTEUR TOUTE LA DEMARCHE EN IMAGES**

 **Pour accéder à l'espace électeur, cliquer sur le lien ci-dessous :**

**<https://vote2014.education.gouv.fr/#/login>**

## **1ère étape : CREER SON COMPTE**

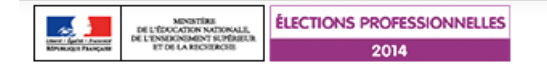

# Accès à votre espace électeur

Veuillez saisir votre adresse professionnelle et votre mot de passe électeur. Si vous n'avez pas défini ce mot de passe, veuillez créer votre compte électeur.

27 novembre

A décembre

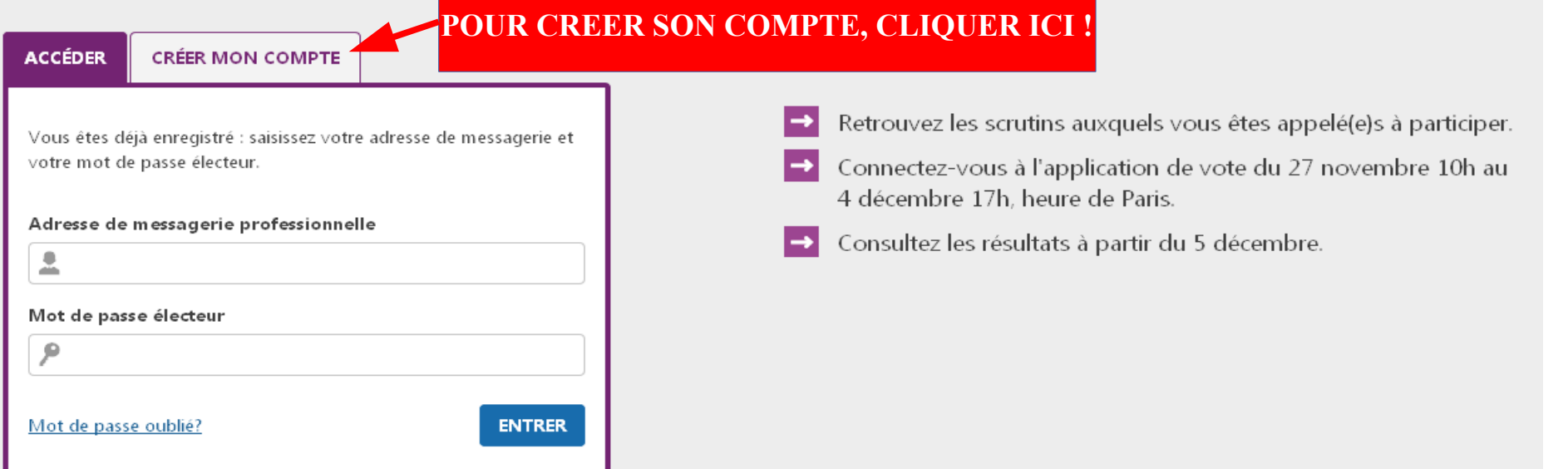

**ÉLECTIONS** 

 $\omega$ 

PROFESSIONNELLES

**NOLIQUEZ-VOTEZ** 

LEUR RÉUSSITE, NOTRE MÉTIER. **DONNEZ-NOUS LES MOYENS** 

# **2ème étape : CREATION DU COMPTE**

- $\vee$  Avec votre adresse de messagerie professionnelle : [prenom.nom@ac-limoges.fr](mailto:prenom.nom@ac-limoges.fr)
- ✔ A vous de **créer votre mot de passe** (attention aux contraintes : un mot de passe de 8 caractère avec une majuscule, une minuscule et un chiffre est demandé !...) **ET DE LE GARDER PRECIEUSEMENT !**

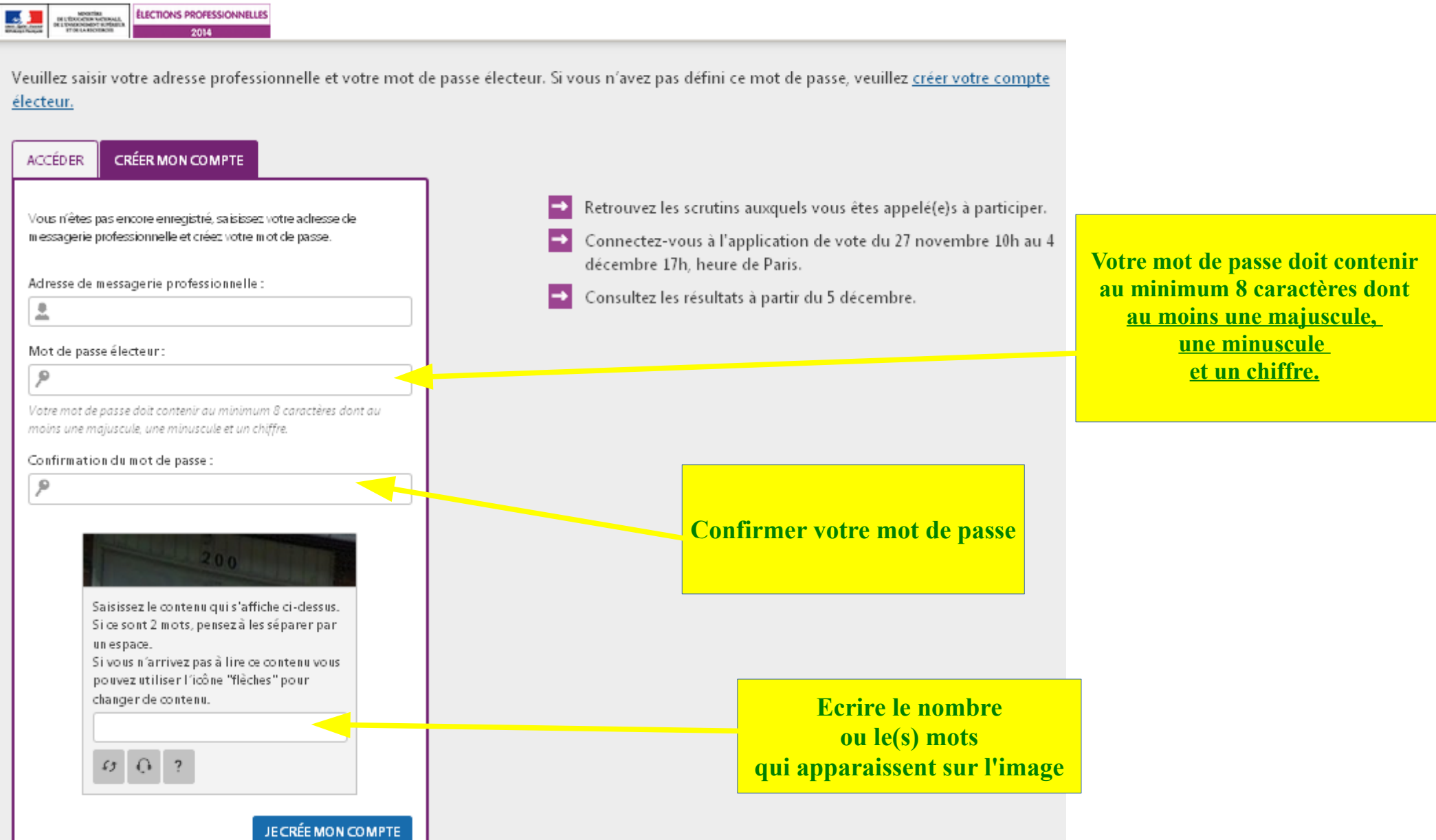

## **Etape 3 : VOUS POURREZ LIRE CE MESSAGE :**

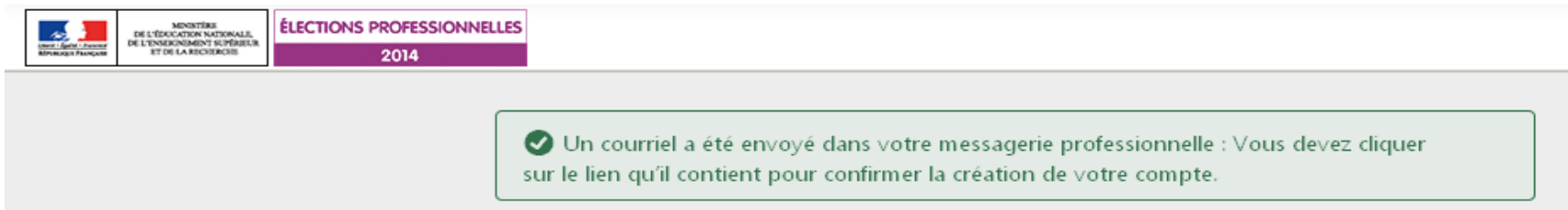

#### **Etape 4 : ALLER SUR SA MESAGERIE PROFESSIONNELLE POUR CONFIRMER LA CREATION DE L'EXPACE ELECTEUR**

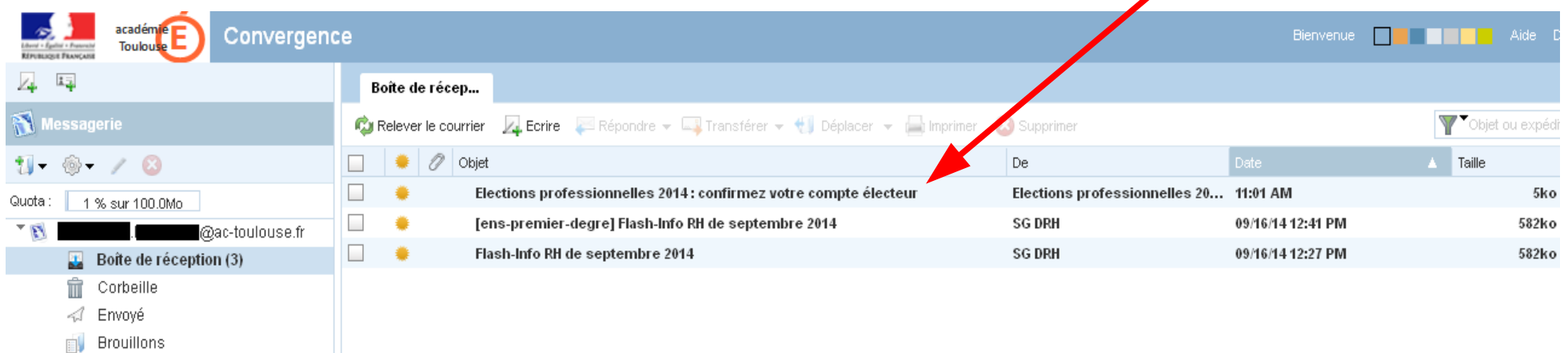

#### **Etape 5 : Le compte est créé : SAISIR A NOUVEAU l'ADRESSE PROFESSIONNELLE ET LE MOT DE PASSE**

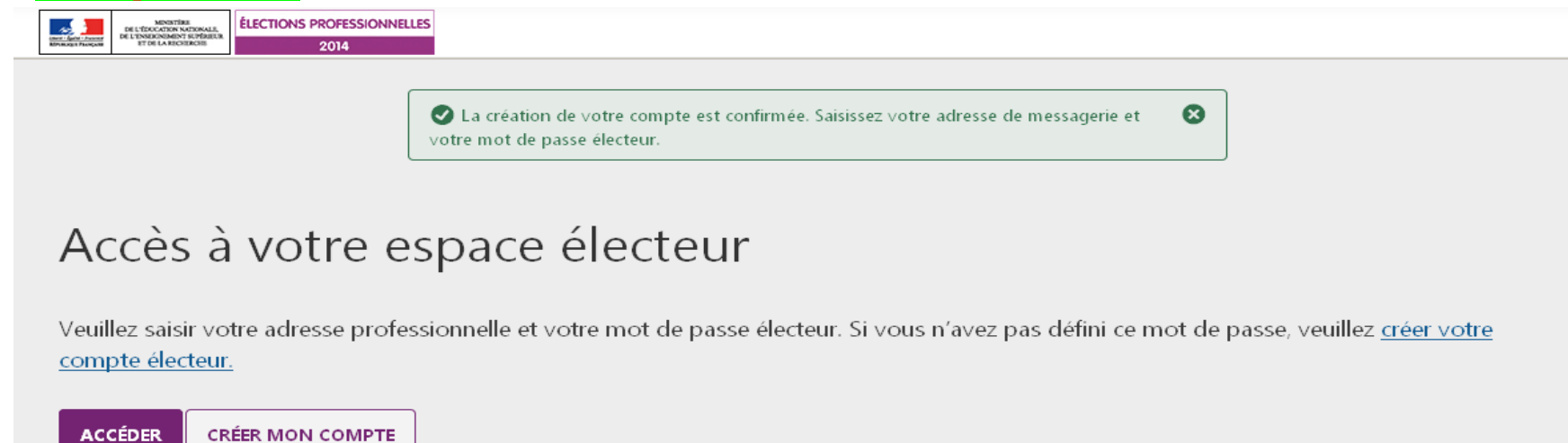

#### **Etape 6 : se connecter à son espace électeur**

**ÉLECTIONS PROFESSIONNELLES** MINISTRE<br>DE L'ENGLONDIST SUPÉREU<br>ET DE LA REGIERATS<br>ET DE LA REGIERATS 2014

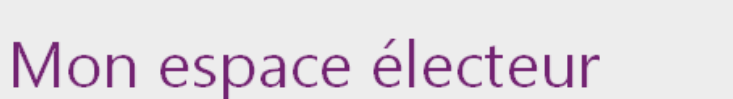

**C VOTRE NOM APPARAIT ICI!** 

Cet espace personnalisé vous informe sur vos scrutins et vous permet de vous connecter à l'application de vote.

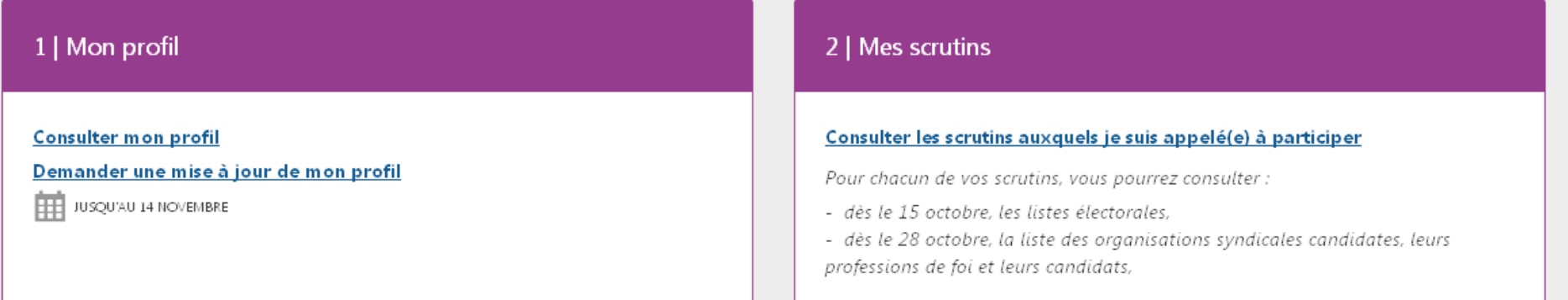

# <sup>2</sup> Vous avez besoin d'aide?

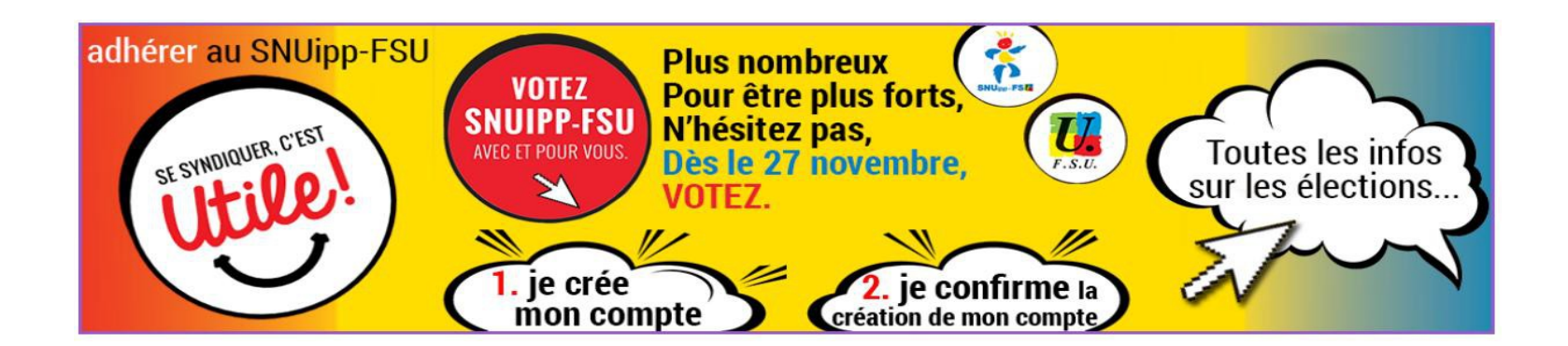